# *HIGHMARK 2021 CERTIFICATION USER GUIDE*

## **LOGGING IN**

### **1. NEW AGENTS**

A. Upon reaching the certification portion of the Highmark Senior Markets onboarding portal, the agent will receive the following email:

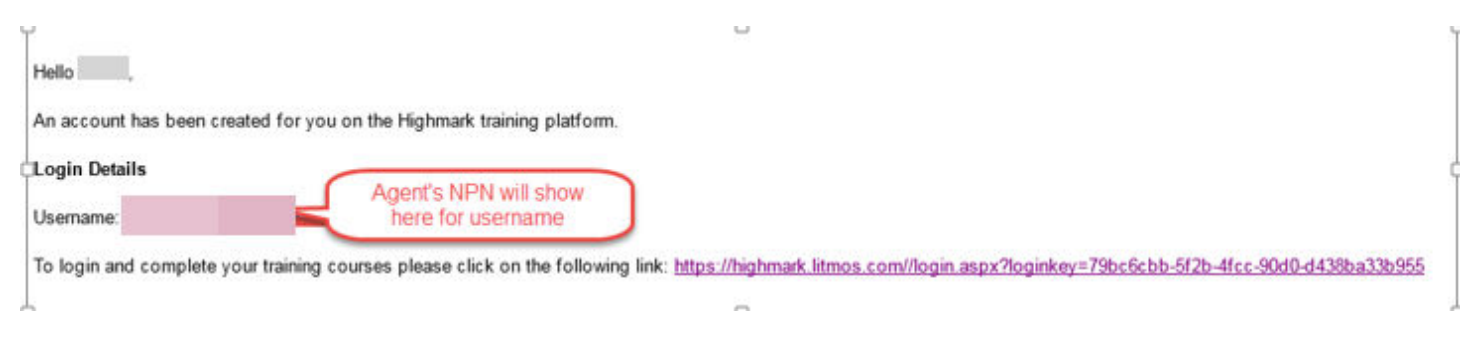

B. The Agent will click on the link. The first screen will prompt them to create a password. (1 upper case, 1 lower case, 1 number, and 1 special character.)

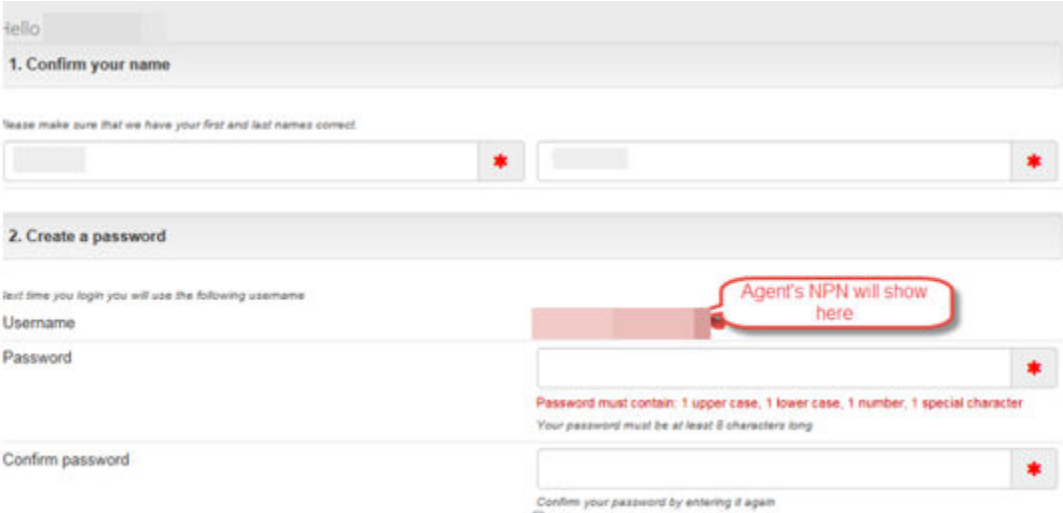

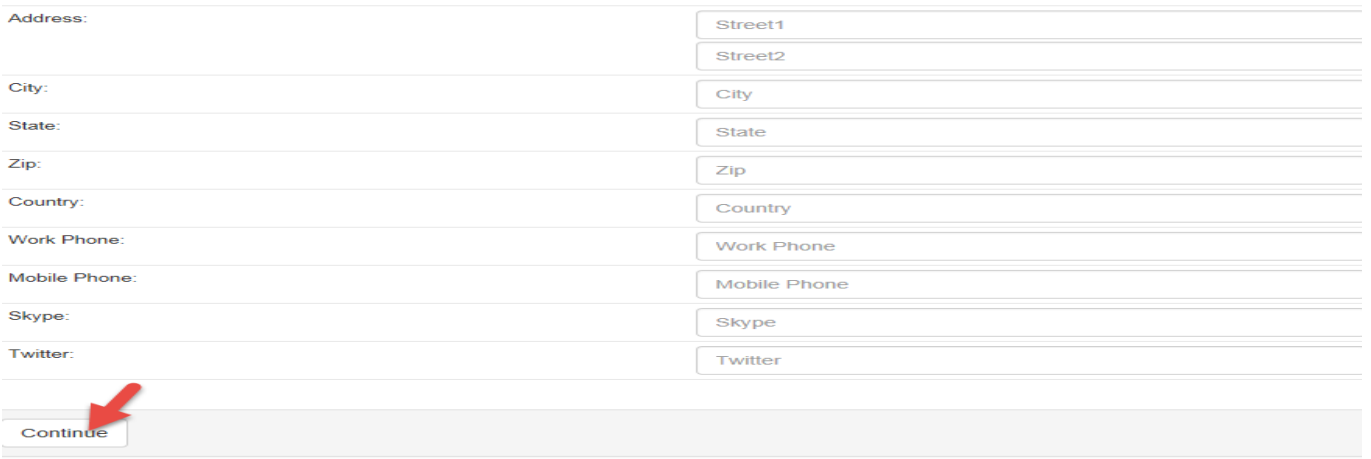

#### **2. RETURNING AGENTS**

**A.** Returning agents can go directly to<https://highmark.litmos.com/>or click the link in the email they will receive to let them know they have been assigned a new course:

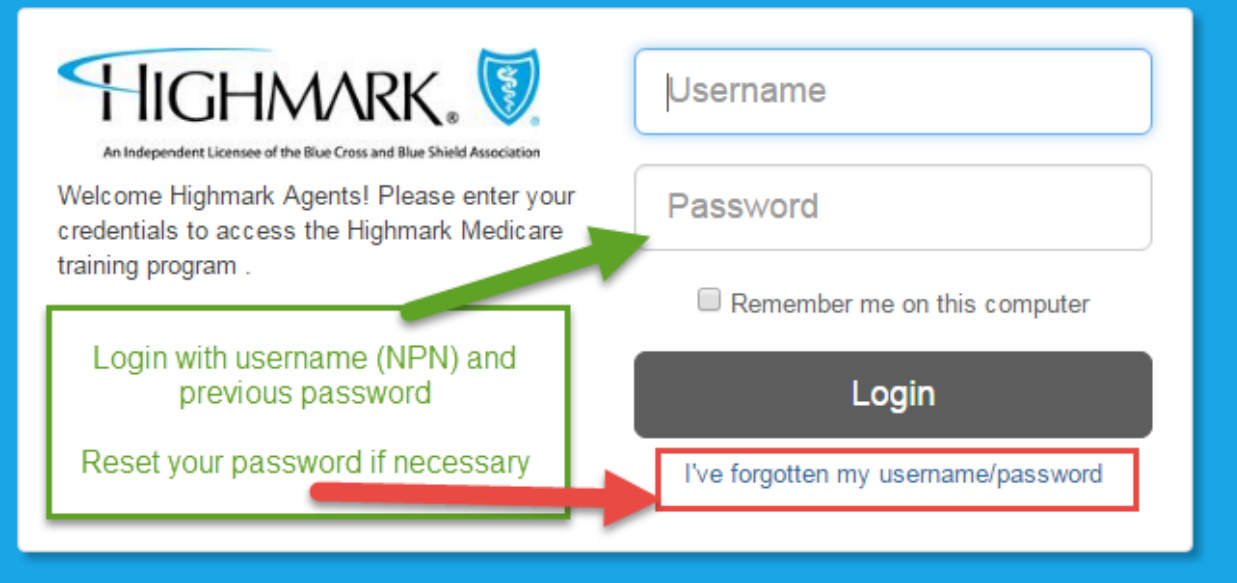

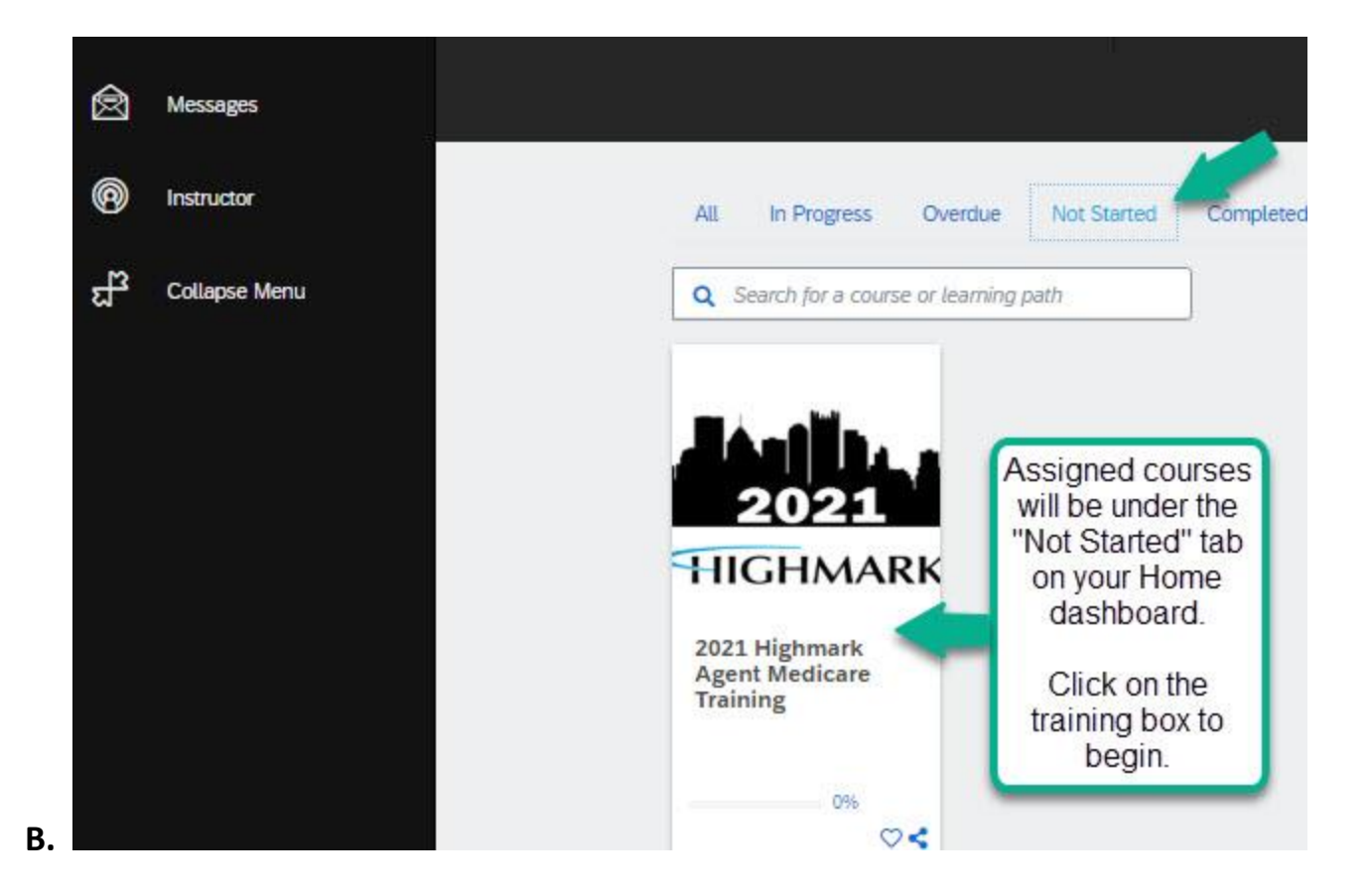

#### **3. Course Navigation**

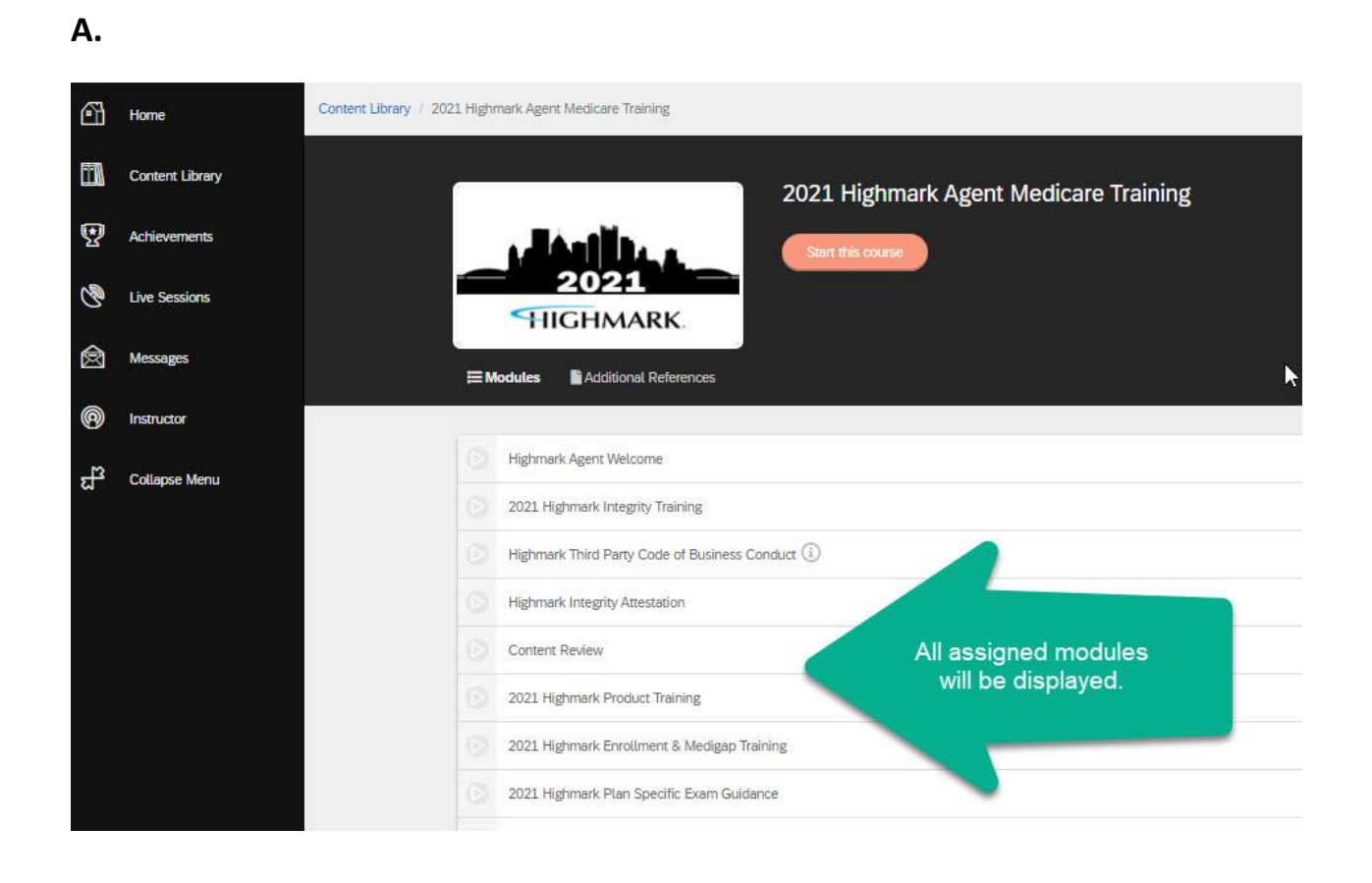

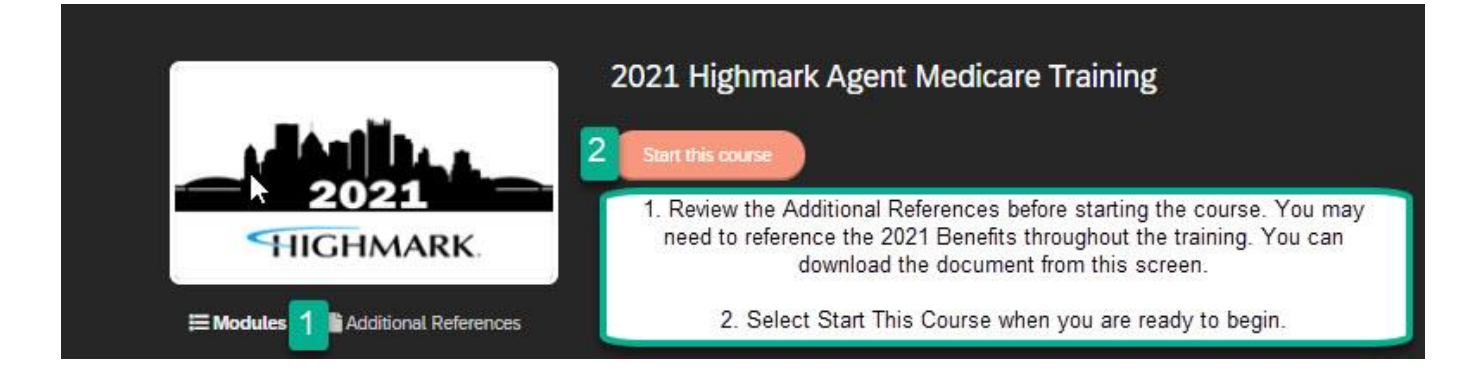

**C.** 

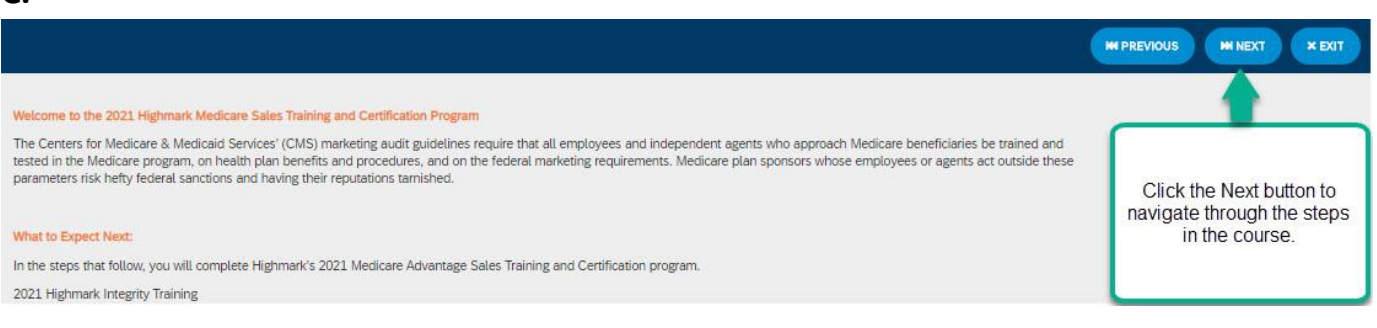

#### **D.**

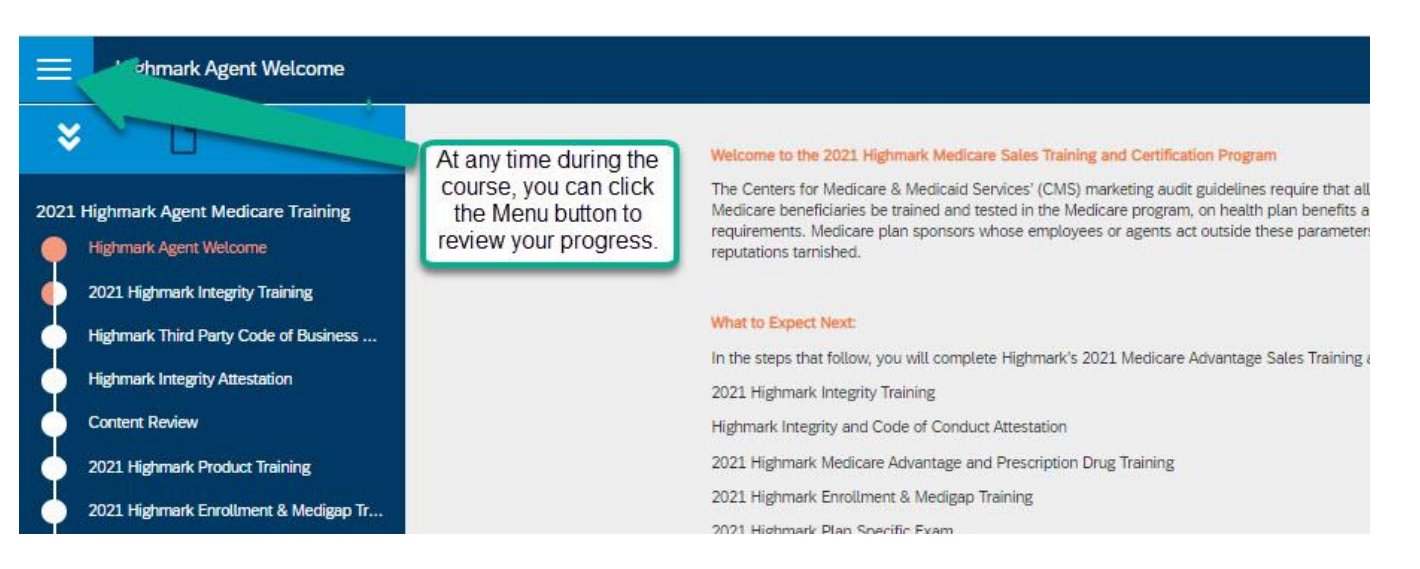

**B.**